# МЕТОДИЧЕСКАЯ ИНСТРУКЦИЯ

СОЗДАНИЕ ГОДИЧНОГО РАССПИСАНИЯ

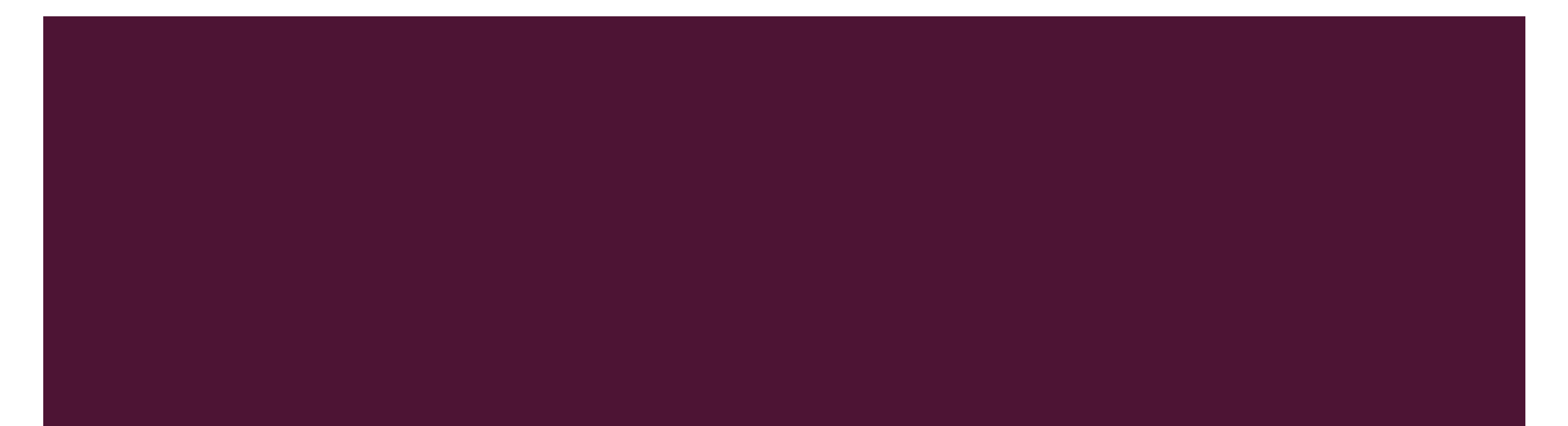

#### **I.I СОЗДАНИЕ ШАБЛОНА**

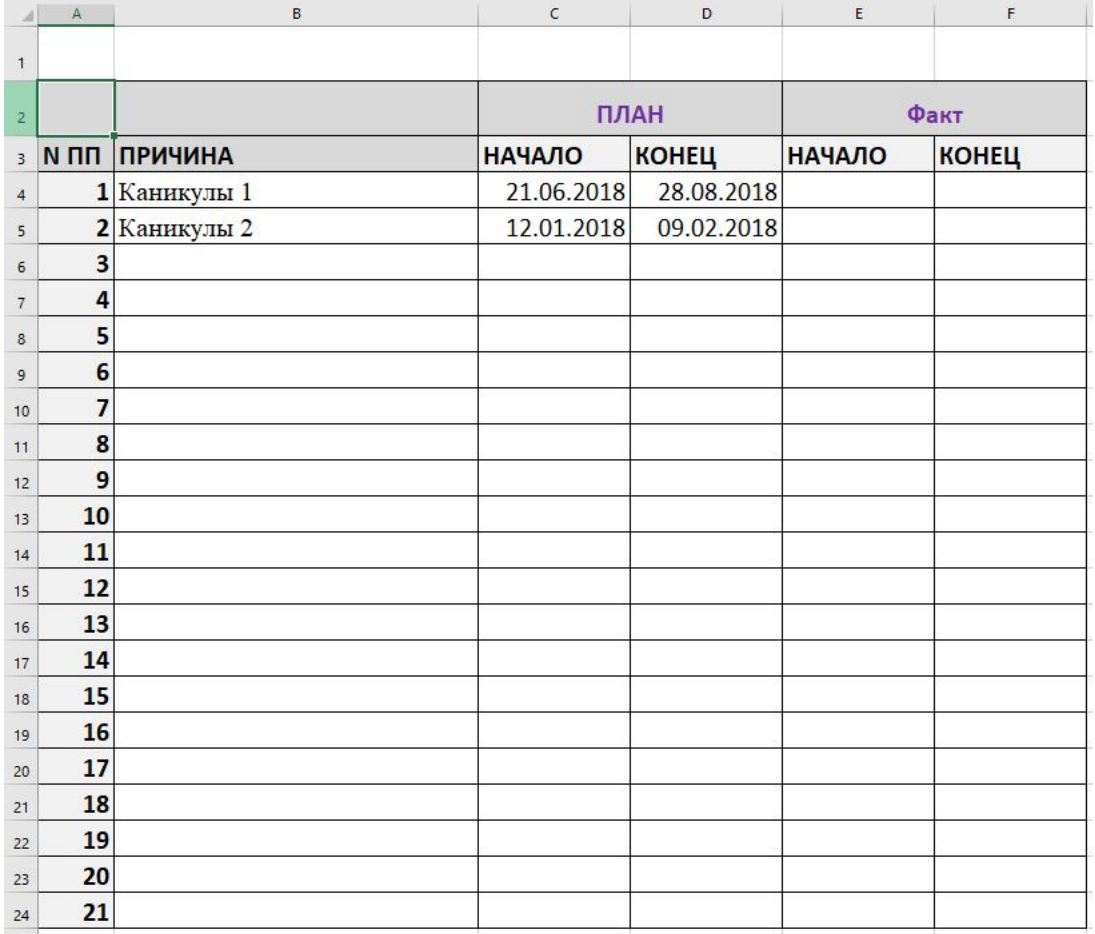

■ Создать таблицу событий аналогичную примеру слева, выбрать формат «дата»

#### **1.2 СОЗДАНИЕ ШАБЛОНА**

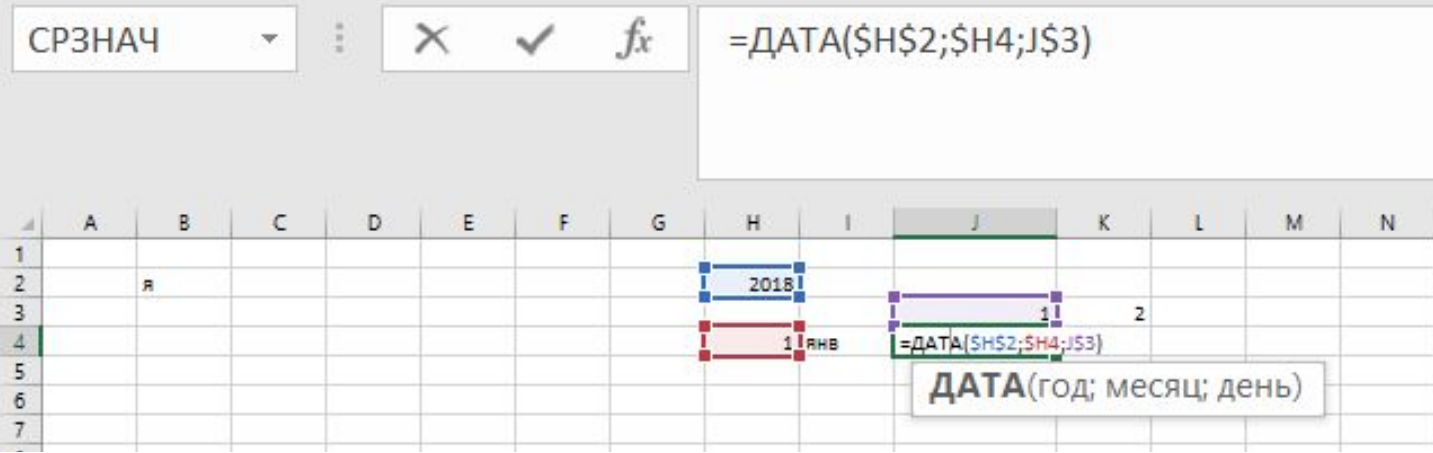

В Н2 ввести текущий год

- В Н4 ввести номер первого месяца (и растянуть вниз до 12)
- В 14 ввести название месяца (и растянуть вниз до 12го месяца)
- В ЈЗ ввести первое число (и растянуть в право до 31)
- В Ј4 ввести формулу (=ДАТА(\$Н\$2;\$Н4;Ј\$3) и растянуть на все поле

## ШАГ І.3 СОЗДАНИЕ ШАБЛОНА

#### То что получиться к 1.3 шагу

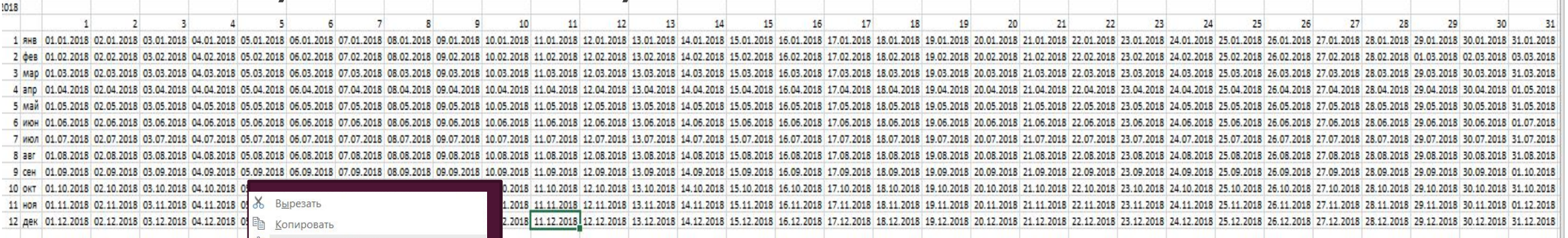

#### Отчищаем содержимое ВЫДЕЛЯЯ ВСЕ ячейки с датами затем прожимая ЛКМ, в всплывающем окне выбираем «Формат ячеек»

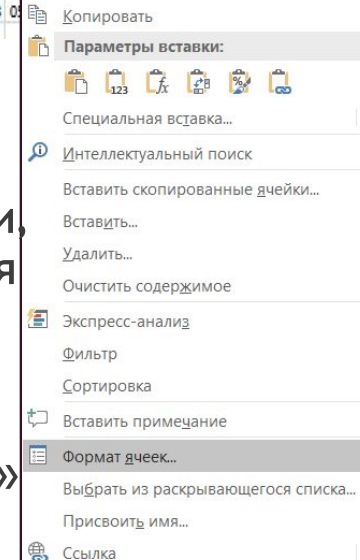

## В всплывшем

**МЕНЮ** выбираем вкладку (все форматы) среди них выбираем ;;;

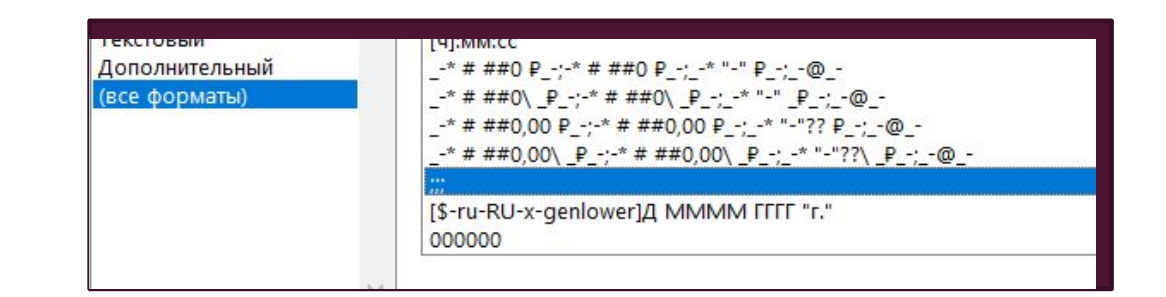

the contract of the contract of the contract of the contract of the contract of

## 2.1 ΛΟΓΜΥΕΣΚΟΕ ΗΑΠΟΛΗΕΗΜΕ: ΒΝΙΔΕΛΕΗΜΕ ΔΑΤ ΚΟΤΟΡΝΙΧ НЕТ В ГОДУ

Выделяем все путые ячейки внутри таблицы, затем Выбираем **«Условное** Форматировани **е», в открывшемся** меню раздел «Создать правило»

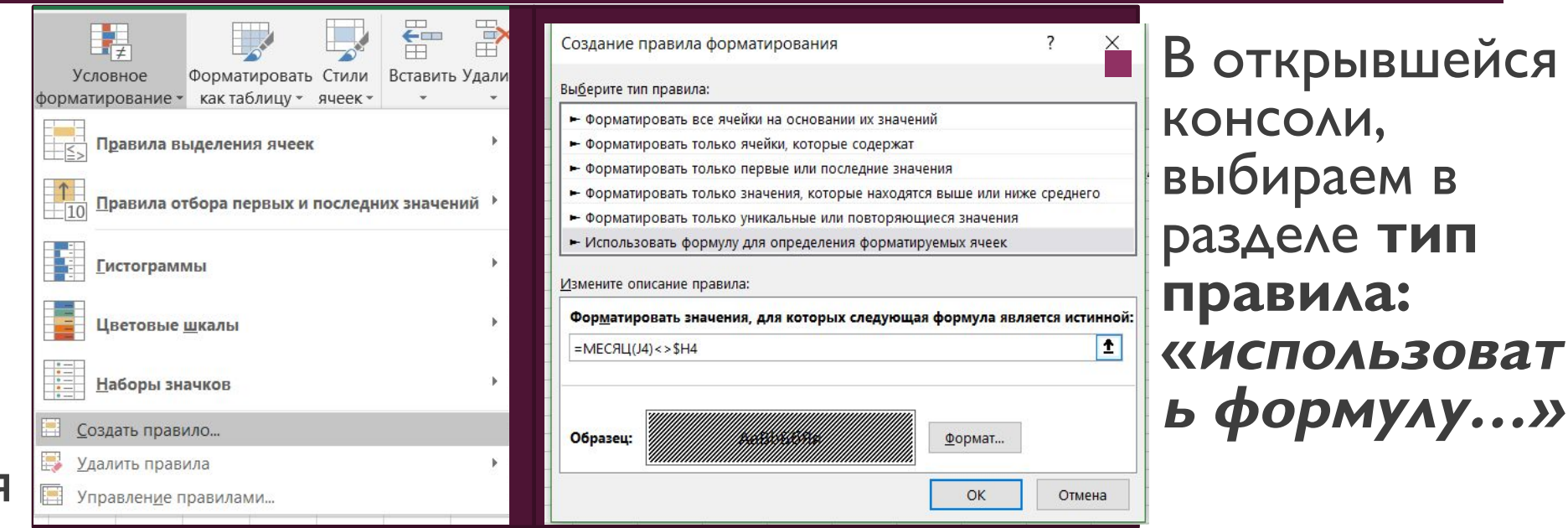

В поле «форматировать **ЗНАЧЕНИЯ...**» вводим формулу (*=МЕСЯЦ(J4)<>\$Н4*), по усмотрению назначаем формат

## 2.2 ЛОГИЧЕСКОЕ НАПОЛНЕНИЕ: ВЫДЕЛЕНИЕ ВЫХОДНЫХ ДНЕЙ

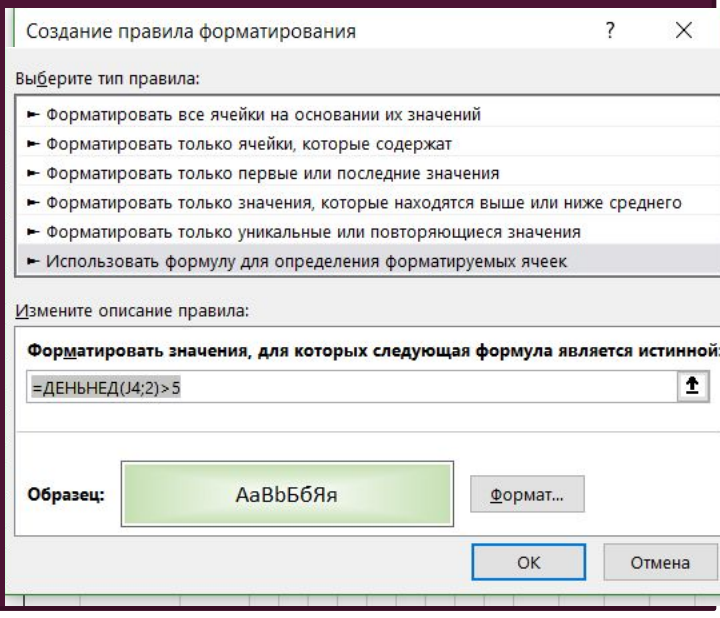

**• Аналогично создаем еще одно** правило, в водим в поле форматировать значения...» **ВВОДИМ ФОРМУЛУ =ДЕНЬНЕД** (Ј4;2)>5, по усмотрению назначаем формат

### 2.2 MTOF

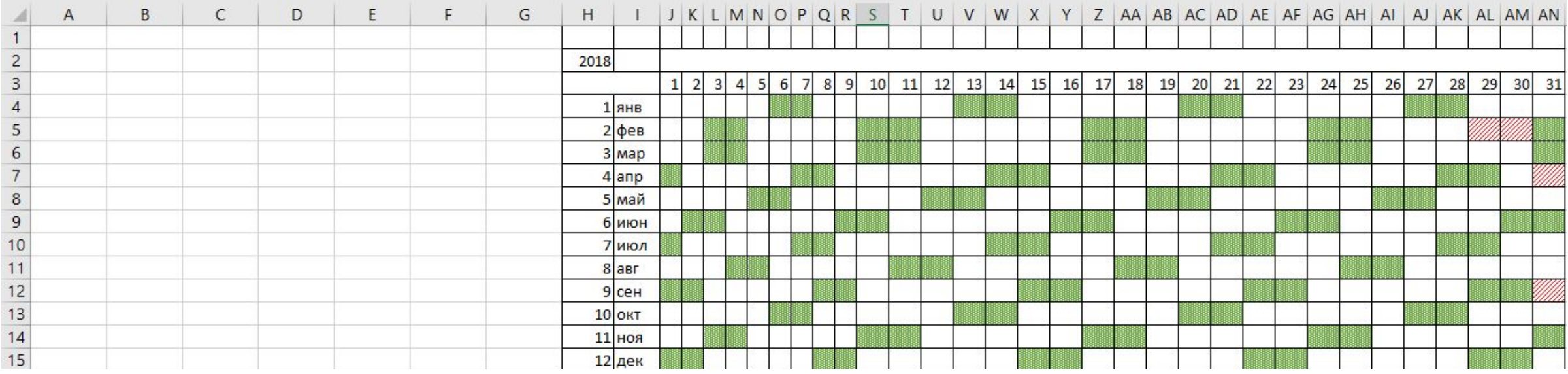

#### 3.1 ВЫВОДИМ СОДЕРЖАНИЕ ТАБЛИЦЫ НА КАЛЕДАРЬ

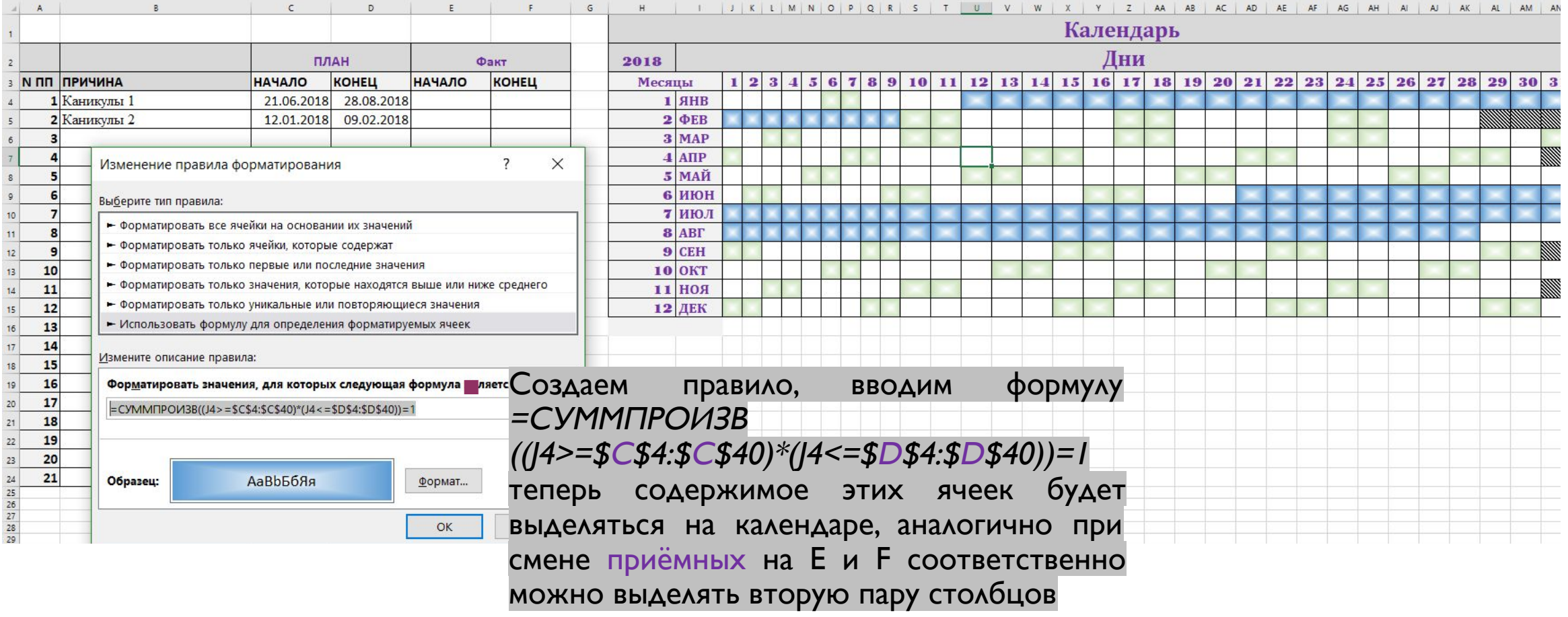

#### ФИНАЛЬНАЯ ВЕРСИЯ

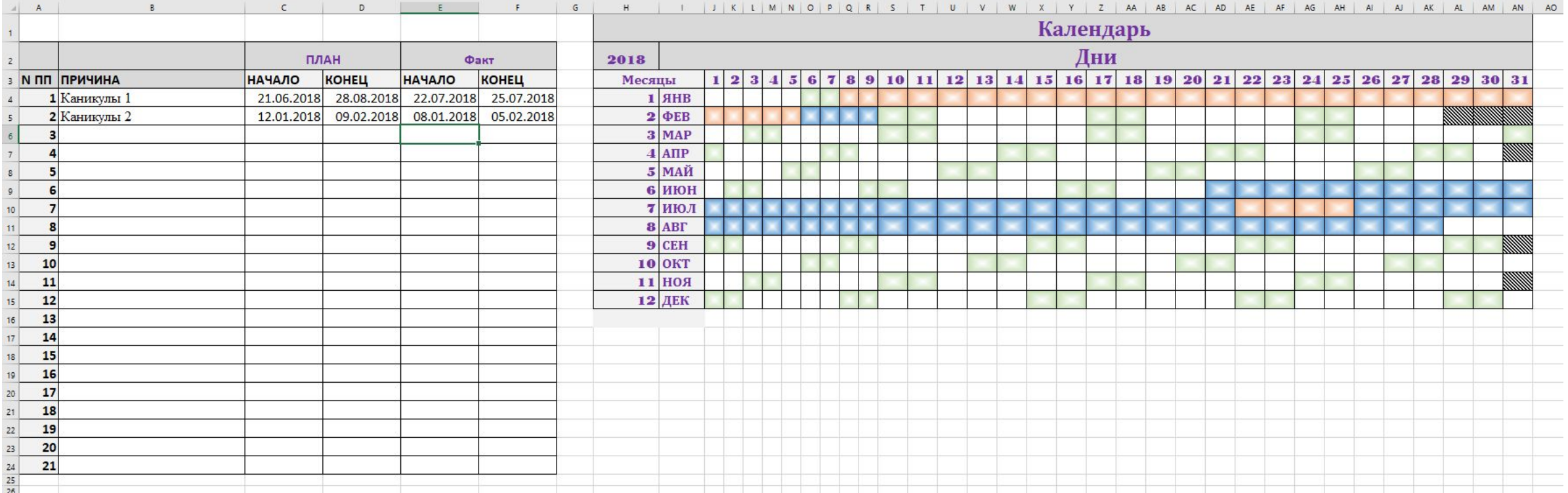